ログインIDとパスワード

Ī

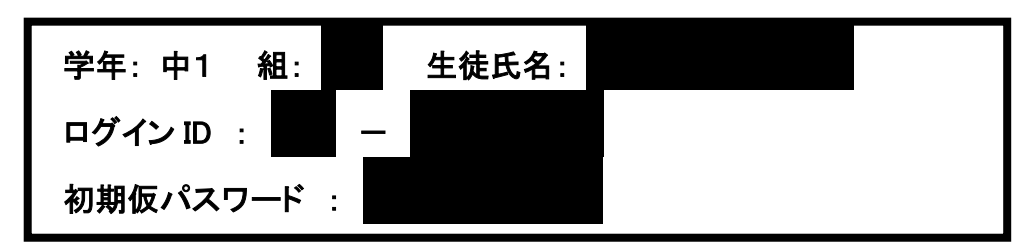

※ID、パスワードは全て半角英数で入力してください。

# 緊急お知らせメール配信サービスご登録のご案内

拝啓 時下ますますご清栄のこととお喜び申し上げます。

本校では「緊急お知らせ情報メール配信サービス(HotConPass)」を導入しております。この ため、メールアドレス登録をお願いしています。以下の記載内容をご参考に、初期パスワードの 変更と複数の受信先メールアドレスの登録をお願い申し上げます。

## 1.保護者様専用サイトにログインする。

パソコンまたは携帯電話より以下のサイトにアクセスしてください。 ※パソコンがご利用可能な方はパソコンでの登録をお勧めします。 ※パソコン・携帯電話どちらでも、すべてのアドレスの登録が可能です。 [https://www.conpass.jtb.ne.jp/user/\(](http://www.conpass.jtb.ne.jp/ｕｓｅｒ/)SSL、非SSL共通) ◆QR コード対応の携帯電話の場合はこちらからもアクセスできます。 → ┃ ■■

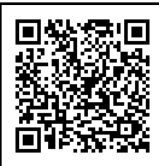

ログイン画面が表示されましたら上記黒枠のログイン ID 及びパスワードをご入力ください。 ◆ログインID、パスワードは半角英数にてご入力ください。また、ハイフンの入力は必要ありません。

#### 2.パスワードの変更を行ないます。

ログインしましたらメニューの「パスワード変更」ボタンを押下してパスワード変更画面に進 み、現在の初期仮パスワードの変更をしてください。パスワードにつきましては、他人に容易に 推測されることのないものを設定し、必ずお控え下さい。(英数字3桁以上10桁以内)

## 3.メールアドレスの登録を行ないます。

メニューの「メールアドレス登録・変更・確認」ボタンを押下してメールアドレス登録画面に進 み、受信先のメールアドレスを登録してください。登録完了後に登録アドレスに確認メールが配 信されます。万が一確認メールが届かない場合は、メールアドレスに間違いがないか、携帯電 話またはパソコンの受信制御設定に問題がないかご確認ください(裏面の重要事項をご参照く ださい)。なお、携帯電話の機種変更などでメールアドレスを変更された時にも、この画面で変更 していただくことになります。

★メールアドレスの登録サポートお問い合わせ HotConPassコールセンター TEL 0120-11-6634 9:30~18:00(土日祝祭日を除きます)

## 重 要 携帯電話・スマートフォン・PHS での受信拒否設定に関する注意事項

#### メール受信拒否に対する指定ドメイン許可の設定について

- ①受信拒否設定をされている方や、初期設定で受信拒否設定がされていた方でメールが届 かない方はお使いの携帯電話・スマートフォン・PHS の設定をご確認いただき、下記の設 定をお願いいたします。
- ※設定を行なう際、購入時に設定した暗証番号(数字 4 桁)が必要になります。お忘れの場合 は、携帯電話ショップでご確認ください。

#### <指定ドメイン許可の設定>

指定ドメインのみを受け付ける設定になります。以下のドメインからのメールを受信できる ように設定してください。(半角小文字)

@conpass.jtb.ne.jp

- ②URL リンク付きメール受信拒否機能を使用している場合は、これを許可するよう設定して ください。特にSoftbankは初期設定にしている機種がございますのでご確認ください。
- ③確認メールの再取得については、 上記①②の設定を行った後に、保護者専用サイトの 「テストメール送信」から、対象のメールアドレスの「テストメール」ボタンを押し、再取得をし てください。何回でも可能です。

### <ご注意>

### 指定ドメイン許可設定方法がわからない方で、ショップに設定を依頼する場合について

- ・必ず、この「ご登録の案内」を持参してください。
- ・「現在の受信拒否設定を解除せずに、この紙に書かれている指定ドメイン (@conpass.jtb.ne.jp)許可の登録だけを設定してください」とお伝えください。
- ※ショップの方で間違えて受信拒否の解除だけをしてしまうことがあり、その場合は以降に 迷惑メールが届いてしまいますのでご注意ください。

## 指定ドメイン設定の操作方法は機種により異なりますので、詳しくはお使いの携帯電話の 取扱説明書・Web サイト、または携帯電話ショップにご確認ください。

- 参考:携帯電話各社の Web サイト URL
	- SoftBank http://www.softbank.jp/mobile/
	- NTT DoCoMo https://www.nttdocomo.co.jp/
	- au <http://www.au.kddi.com/>
	- Y!Mobile http://www.ymobile.jp/